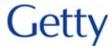

## Requesting Reimbursement for Work-at-Home Expenses

Business expenses related to use of personal cell phone, computer, printer and/or internet access will be handled via the expense reporting process for your department/program. To request reimbursement, sign in to PeopleSoft Financials and use the Expense Report template provided, as shown below.

1. On the Home page, scroll down and on the right, click **Create Expense**.

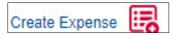

- 2. Click Add.
- When the blank Expense Report displays, go to the upper right to locate the Quick Start menu. From the dropdown list, select A Template, and then click GO.

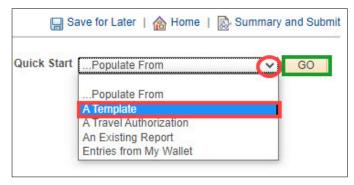

 Several templates choices display; select Business Use - Personal Device.

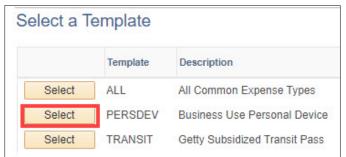

5. Complete the date range for which you request reimbursement, click the One Day checkbox, and then click OK.

Note: Date range must be in the past to request reimbursement.

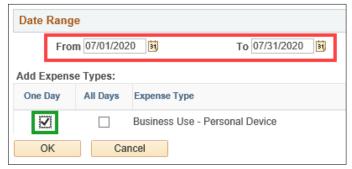

- 6. You'll be returned to the Expense Report page. Select and complete:
  - Business Purpose: Local Business ExpenseDefault Location: Los Angeles, California
  - Report Description

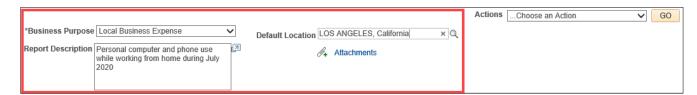

When completed, scroll down to the Expense line.

- 7. Complete the Expense Line for business use of personal device:
  - Description
  - Payment Type: Cash
  - Amount
  - "No receipt" checkbox

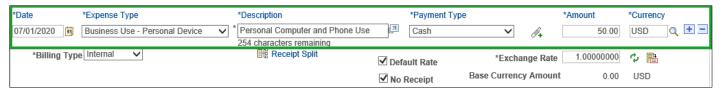

8. When you're done, go to the upper right to click **Save for Later**, and then click **Summary and Submit**.

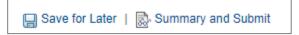

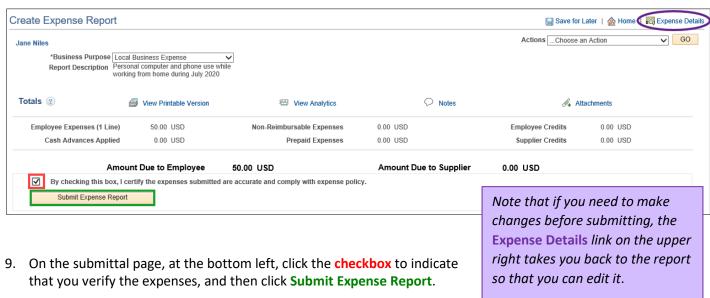

10. Click **OK** to confirm your submittal.

## For Help

Questions concerning PeopleSoft or your Expense Report? Contact Getty Digital Help.

For questions regarding reimbursement policies or procedures, please contact your supervisor or your <u>Human</u> <u>Resources representative</u>.